## Dificuldade na configuração do PPPOE.

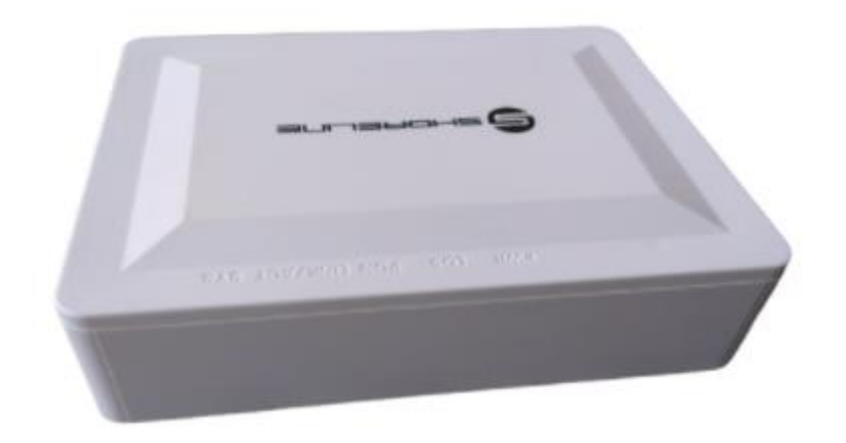

Acesse a ONU via interface gráfica, com o IP 192.168.1.1 e com o usuário e senha na qual descrita debaixo da ONU, e após acessar vá em:

ADMIN > ONU DEVICE TYPE

e selecione o modo HGU MODE.

O modo HGU libera as configurações de PPPOE no dispositivo ONU.

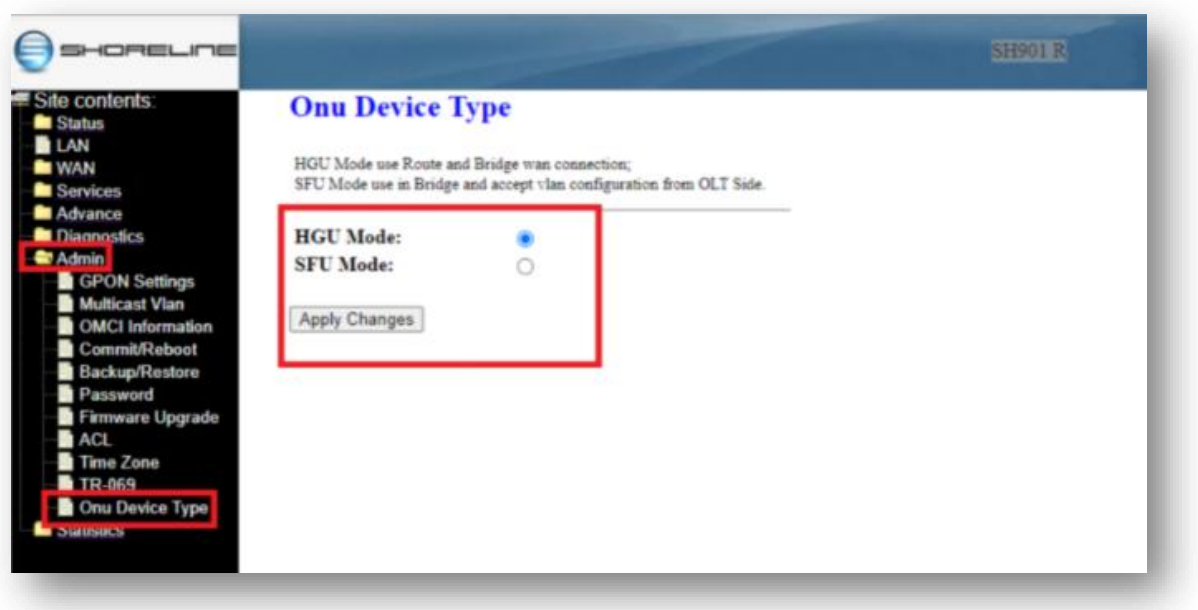

**Após selecionar HGU mode, clique em Apply Changes.**

**Após isto o dispositivo ONU irá reiniciar e retornara com as Opções de WAN** Acesse novamente a ONU via interface gráfica, com o IP 192.168.1.1 e com o usuário e senha na qual descrita debaixo da ONU, e após acessar vá em:

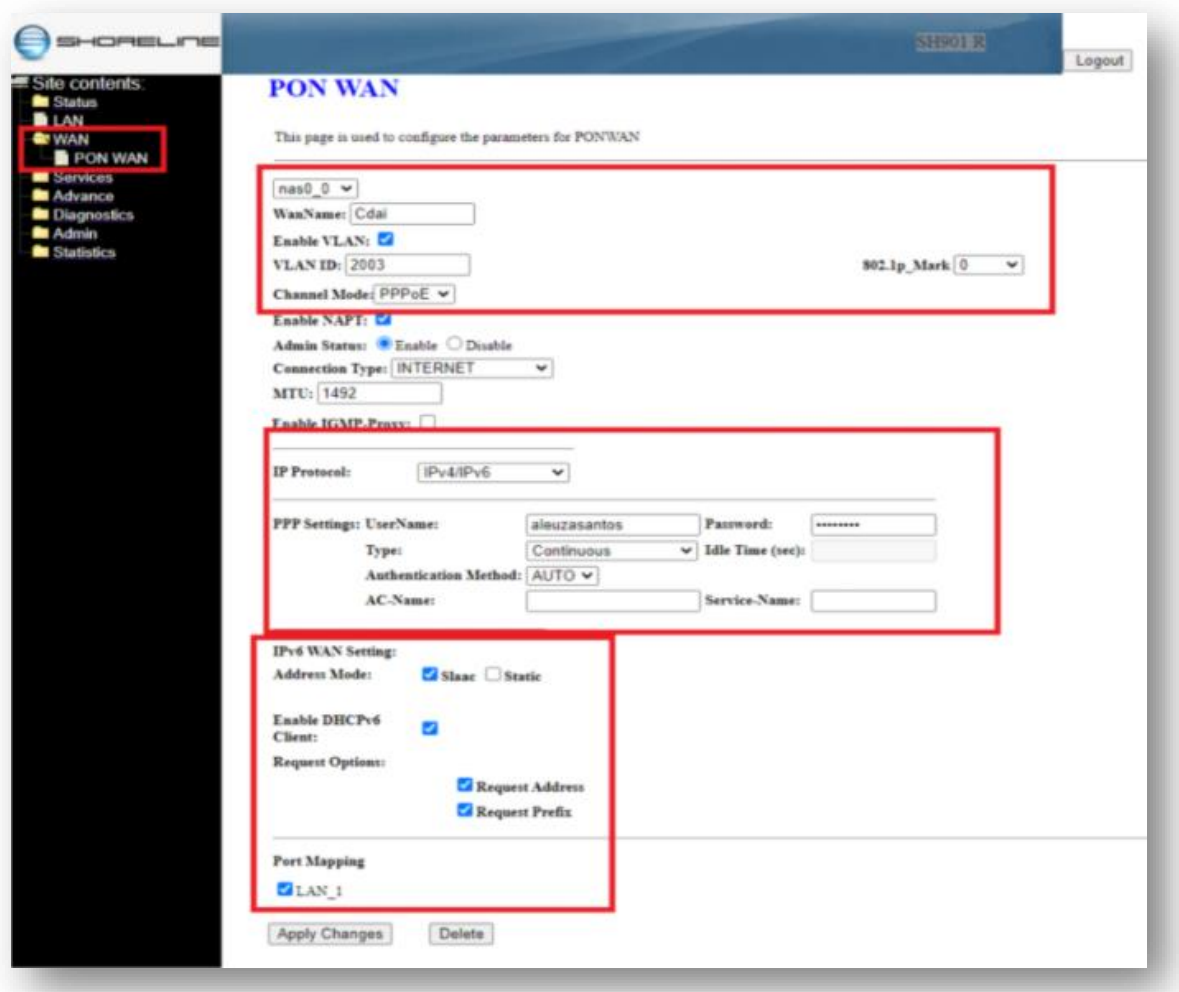

WAN > PON WAN

Exemplo Básico de configuração de rede PPPOE.